# **Clevertouch – Das interaktive Display**

Das Wichtigste in Kürze

### **Vor dem Start des Geräts**

Das Clevertouch ist darauf ausgelegt, dass Sie es an jedem beliebigen Standort innerhalb Ihrer Bibliothek einsetzen können. Voraussetzung für den Einsatz sind eine **Steckdose für die Stromversorgung** sowie eine **ausreichende WLAN-Abdeckung**. Ohne Internetanbindung ist ein Login in Ihr Benutzerprofil in der Regel nicht möglich. **1**

Bitte achten Sie darauf, dass das Stromkabel nicht unter Zugspannung steht. Ansonsten besteht die Gefahr, dass beim Bewegen oder Höhenverstellen des Gerätes Bauteile am Clevertouch oder die Steckdose beschädigt werden.

### **Maus und Tastatur anschließen**

Maus und Tastatur werden drahtlos mit dem Clevertouch verbunden. Der **Funkempfänger befindet sich unter der Batterieabdeckung auf der 2**

**Rückseite der Maus**. Stecken Sie den Empfänger in einen der oberen sechs USB-Steckplätze auf der rechten Seite des Geräts. Maus und Tastatur müssen dann noch jeweils über eine On/Off-Schalter eingeschaltet werden.

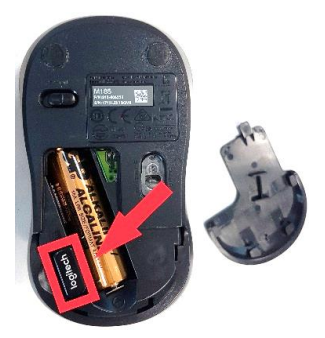

**Tipp:** Für ein guten Empfang empfehlen wir den Einsatz der USB-Verlängerung. Stecken Sie die USB-Verlängerung anstelle des Empfängers in die USB-Buchse am Clevertouch und den Empfänger ans offene Ende der Verlängerung.

## **Gerät starten und einloggen**

Zum Einschalten betätigen Sie die **Power-Taste** an der rechten Seite des Display-Gehäuses. Standardmäßig startet der eingebaute Windows 10- Computer. **Lesen Sie in Kapitel 6, wie Sie Ihren eigenen Computer mit dem Clevertouch-Display nutzen können. 3**

Sobald die Anmeldeoberfläche von Windows 10 erscheint, können Sie sich mit Ihrer a-Kennung und Ihrem Passwort in Ihr Benutzerkonto anmelden. Gäste ohne a-Kennung können den internen Windows 10-Computer nicht benutzen und müssen einen eigenen Computer anschließen.

Falls Sie Probleme beim Login haben, prüfen Sie bitte, ob eine Verbindung mit dem Drahtlosnetzwerk besteht. Klicken Sie dazu auf das WLAN-

Symbol in der rechten unteren Bildschirmecke. Sollten Sie stattdessen dort ein Flugzeugsymbol sehen, dann befindet sich der Computer im Flug-

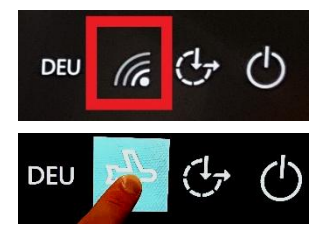

zeugmodus und alle drahtlosen Schnittstellen sind deaktiviert. Klicken Sie auf das Symbol und schalten Sie im Menü den Flugzeugmodus aus. Das Gerät sollte sich daraufhin automatisch mit dem Netzwerk **HAW.equipment** verbinden.

## **Der Desktop im Überblick**

Nach dem Login erscheint der Desktop, der etwa so aussehen sollte (Abweichungen möglich): **4**

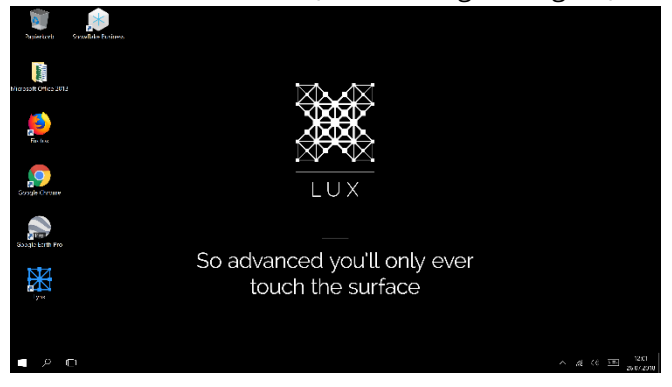

Die wichtigsten Apps stehen Ihnen als Verknüpfungen bereits auf dem Desktop zur Verfügung. So fin-

den Sie alle Apps der Microsoft Office-Suite gesammelt im Ordner **Microsoft Office 2013**. Für den Zugang zum Internet können Sie nach eigenen Vorlieben Firefox, Chrome oder Edge verwenden. Lynx ist eine Präsentations-App für den Einsatz im Unterricht. Snowflake Business ist eine Multi-Screen-App für die gleichzeitige Nutzung von mehreren Anwendern mithilfe von Stift- und Fingereingabe.

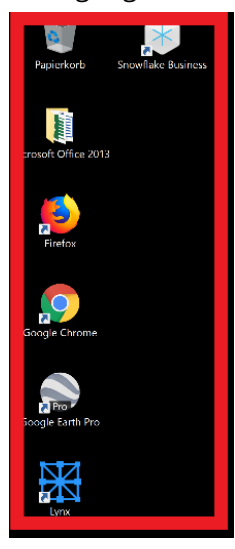

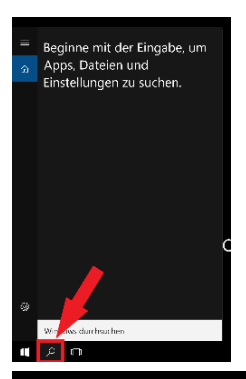

In der Taskleiste finden Sie rechts neben dem Startmenü die Suchfunktion, über die Sie Zugriff auf installierte Apps und Ihre Dateien haben. Über das daneben liegende Symbol gelangen Sie zu einer Übersicht aller aktiven Apps und können weitere Desktops anlegen.

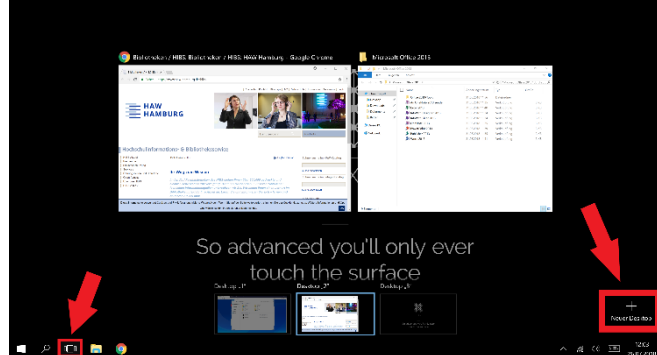

**Einfaches Whiteboard in Windows 10** In Windows 10 finden Sie über den Ink-Arbeitsbereich spezielle Tools, die auf die Nutzung der Stifteigabe spezialisiert sind. Sofern der Ink-**5**

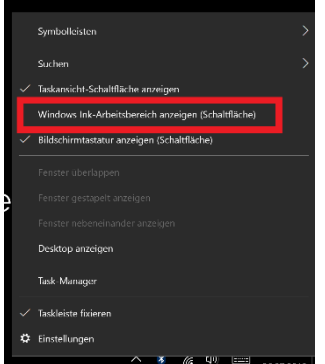

Arbeitsbereich nicht bereits aktiviert ist, müssen Sie zunächst **auf die Tastleiste rechtsklicken** und **Windows Ink-Arbeitsbereich anzeigen** durch einen einfachen Klick aktivieren. Hinweis: Mit Stift- oder

Fingereingabe können

Sie einen Rechtsklick ausführen, indem Sie den Stift oder Finger für einen kurzen Moment auf dem Display gedrückt halten.

Anschließend sollte im rechten Teil der Tastleiste das Symbol für den Ink-Arbeitsbereich erscheinen.

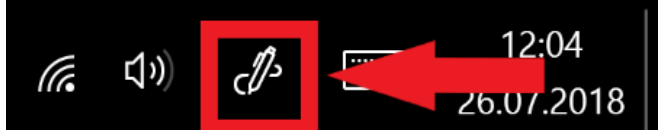

Mit einem Klick auf das Symbol öffnen Sie das Menü des Ink-Arbeitsbereichs. Ein Klick auf die Schaltfläche **Skizzenblock** startet ein klassisches Whiteboard.

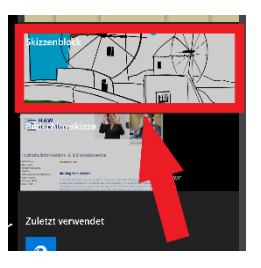

In der oberen Leiste finden Sie neben einer Auswahl verschiedener Stifte und Zeichentools eine Schaltfläche zum **Löschen des Inhalts** (1), **Speichern** (2) und **Kopieren in die Zwischenablage** (3).

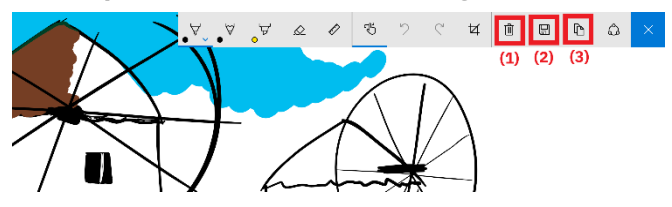

#### **Externe Geräte anschließen**

Das Clevertouch verfügt über zahlreiche Schnittstellen, über die Sie Ihre eigene Hardware mit dem Gerät verbinden können. Zum einen können Sie die USB-Schnittstellen des eingebauten **6**

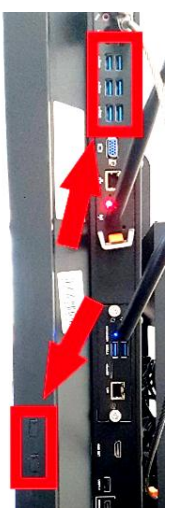

Windows 10-Computers nutzen, um beispielweise auf Ihren USB-Stick oder Ihre externe Festplatte zugreifen zu können. Nutzen Sie für solche Zwecke bitte entweder die sechs oberen USB-Steckplätze, die Sie an der rechten Seite des Geräts finden können oder alternativ die zusätzlichen USB-Steckplätze im Gehäuserahmen des Displays (Sie finden je zwei Steckplätze auf der linken und rechten Seite des Displayrahmens).

Sie haben auch die Möglichkeit, einen eigenen Computer an das Clevertouch anzuschließen und das Gerät als Display für Ihren Computer zu nutzen. Dafür verwenden Sie die beschrifteten Schnittstellen auf der rechten Seite des Gehäuses. Sie benötigen eine Verbindung für die Übertragung des Videosignals. Wir empfehlen Ihnen die Verwendung des HDMI-Kabels. Nutzen Sie darüber hinaus das USB-Kabel, falls Sie Ihren mitgebrachten Computer mit Finger- oder Stifteingabe über das Display bedienen möchten.

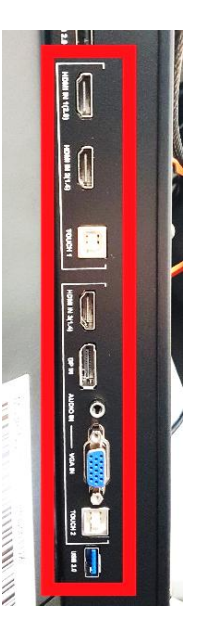

## **Eingangssignal wählen**

Am einfachsten wechseln Sie das anzuzeigende Signal durch Drücken der Taste **Input** auf der Fernbedienung. Wählen Sie anschließend das gewünschte Eingangssignal im Display-Menü. **7**